## ATC-1000S Upgrade

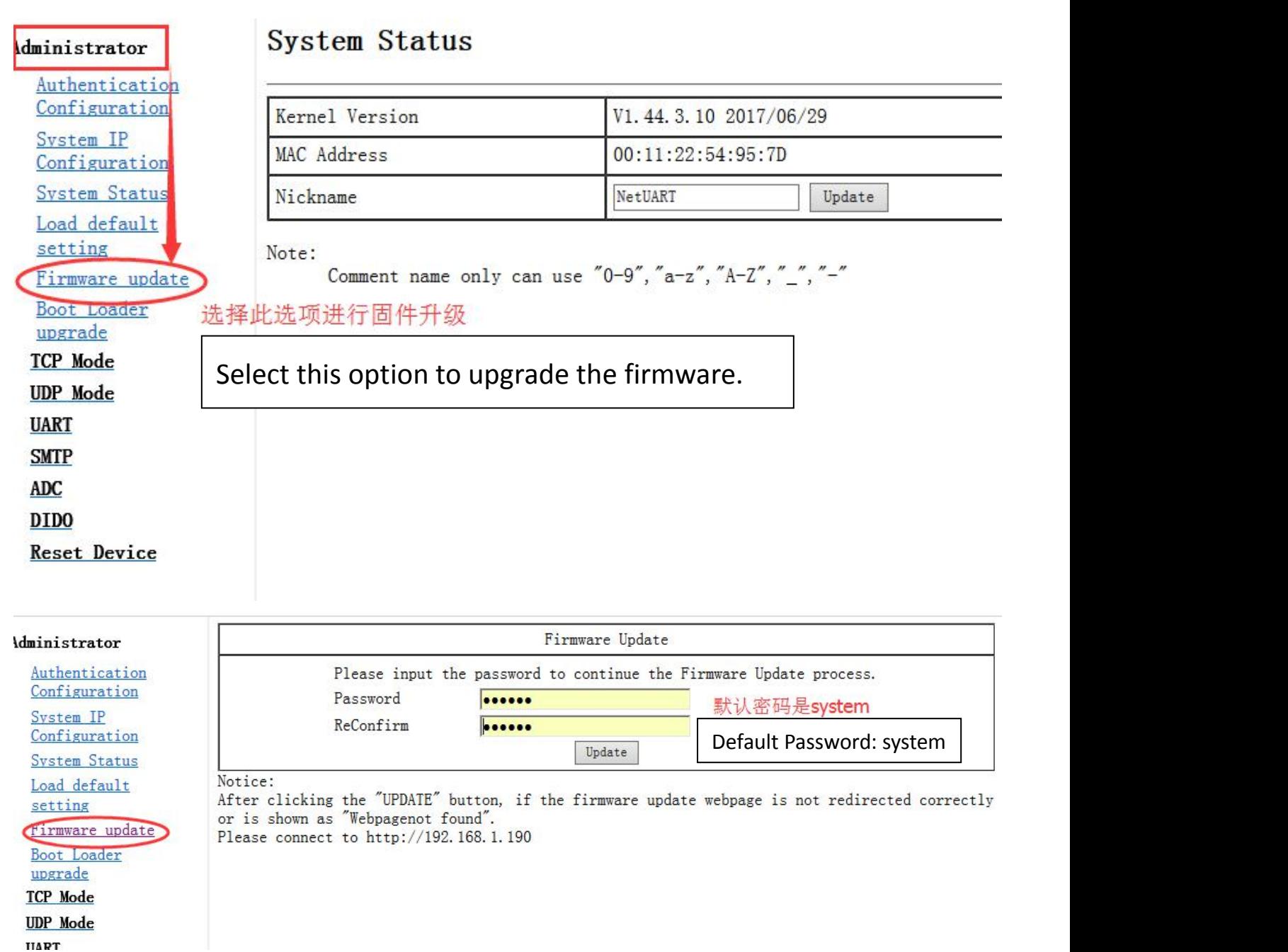

## **Then will appear the Erase Flash interface:**

Erase Flash (64/128) If this webpage doesn't refresh smoothly, please connect to http://192.168.1.190 to continue.

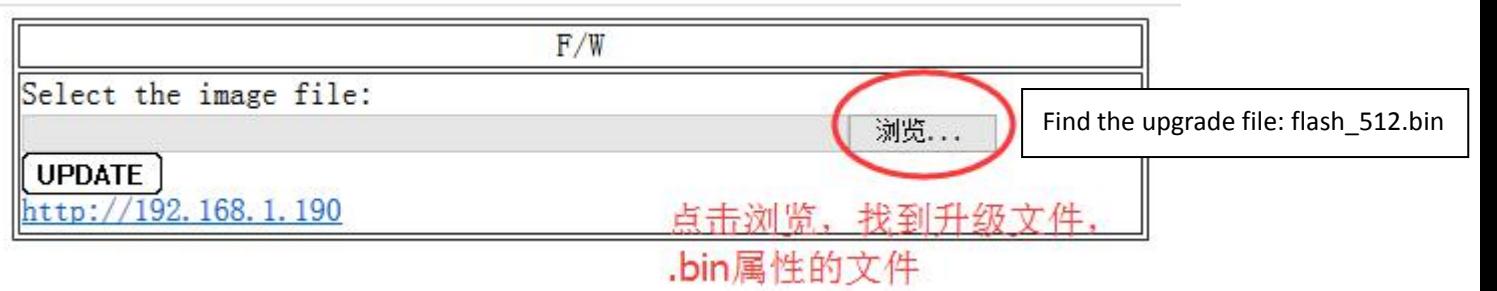

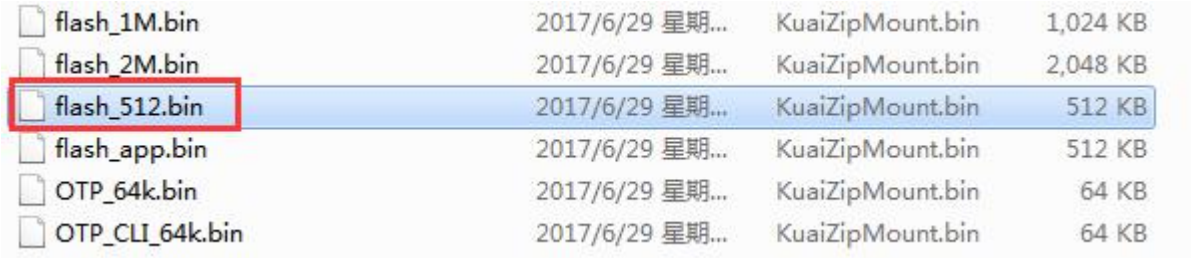

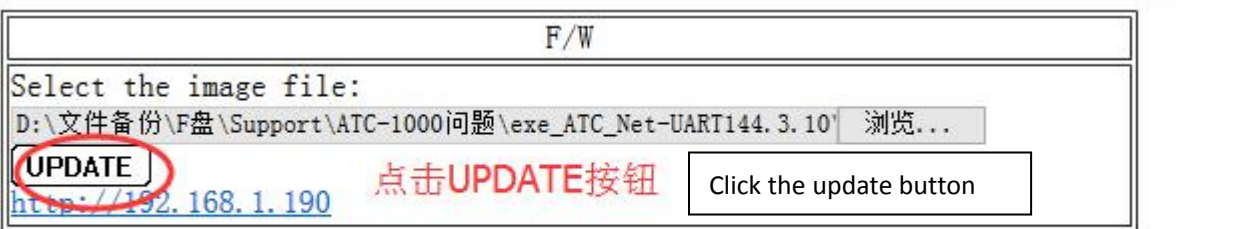

Uploading>>>>>>>

出现Uploading>>>>表示正在升级 Uploading In progress...

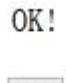

 $|2|$ 

OK!

Continue

升级完成点击 Continue 即可。Click Continue to complete the upgrade.

## 固件升级之后会重新跳出登录窗口,内部设置参数不会恢复出厂默认设置。

After the firmware upgrade, the login window will jump back, and the internal settings parameters will not revert to the factory default settings.